# **Lenovo**

既存アレイ拡張ガイド(ServeRAID-M シリーズ)

#### 2016 年 2 月

発行: レノボ・エンタープライズ・ソリューションズ株式会社 担当: EBG Product SE

Microsoft、WindowsおよびWindowsロゴは、Microsoft Corporationの米国およびその他の国における商標です。 Intel、Xeonは、Intel Corporationの米国およびその他の国における商標です。 他の会社名、製品名、およびサービス名等はそれぞれ各社の商標または登録商標です。

# <span id="page-2-0"></span>お願い

本書に記載されている情報とそれに対応する製品をご使用になる前に、「本書をご利用になる前に」の事項を必ず ご確認ください。

# <span id="page-3-0"></span>本書をご利用になる前に

当内容は、お客様、販売店様、その他関係者が、System x, Flex Systemなどを活用することを目的として作成しました。 詳細につきましては、URL( <http://www.lenovo.com/legal/jp/ja/> )の利用条件をご参照ください。

当技術資料に含まれるレノボ・エンタープライズ・ソリューションズ株式会社およびLenovo Enterprise Solutions (以下総称 して、LES) 以外の製品に関する情報は、各提供ベンダーより提供されたものであり、LES はその正確性または完全性につ いてはいかなる責任も負いません。

当技術資料の個々の項目は、LESにて検証されていますが、お客様の環境において全く同一または同様な結果が得られる保 証はありません。お客様の環境、その他の要因によって異なる場合があります。お客様自身の環境にこれらの技術を適用さ れる場合は、お客様自身の責任と費用において行なってくださいますようお願いいたします。

Copyright 2016 レノボ・エンタープライズ・ソリューションズ株式会社

# INDEX

[お願い](#page-2-0) **3**

[本書をご利用になる前に](#page-3-0) **4**

[■はじめに](#page-5-0) **6**

- [■1 注意事項](#page-5-1) 6
- ■2 **MegaRAID** [ストレージ・マネージャー](#page-5-2) **6**
- 3 [AVAGO MegaRAID Configuration Utility](#page-9-0) **10**
- ■4 **[WebBIOS](#page-15-0) 16**

## <span id="page-5-0"></span>■はじめに

当ガイドは ServeRAID-M シリーズ環境でのアレイ拡張の方法を MegaRAID ストレージ・マネージャ ー、AVAGO MegaRAID Configuration Utility、WebBIOS で設定する方法をご紹介します。

#### <span id="page-5-1"></span>■1 注意事項

・既存アレイのデータは保持されたまま拡張できますが、惨事に備えて構成を変更する前に必ずデータのバッ クアップを行って下さい。

・RAID 10、50、または 60 の仮想ドライブは変更できません。拡張可能な仮想ドライブは RAID レベルが 0、 1、5、6 で構成されたものです。

・1 つのアレイ(ドライブ・グループ)で 2 つ以上の仮想ドライブが定義されている場合は、RAID 0、1、 5、または 6 の構成でも変更することはできません。

・アレイの拡張中でも Volume は使用できますが拡張が完了するまではパフォーマンスに影響がでる場合があ ります。

・アレイの拡張完了後にはシステムを再起動することなく OS にディスクを認識させることができますが、拡 張した領域を使用するには OS 上の Volume の拡張や作成を行う必要があります。

#### <span id="page-5-2"></span>■2 MegaRAID ストレージ・マネージャー

OS 稼動中に既存アレイにディスクを追加する場合は MegaRAID ストレージ・マネージャー上で 行います。

ここでは HDD×3 RAID-5 構成に HDD×2 を追加する例を紹介しております。 (追加のドライブは既に取り付けた上での画面操作を示しております。)

2-1 拡張したい仮想ドライブの「ドライブ・グループ」が選択されている状態でメニューの「進む」-「ド ライブ・グループ」-「ドライブグループの更新」を選択します。

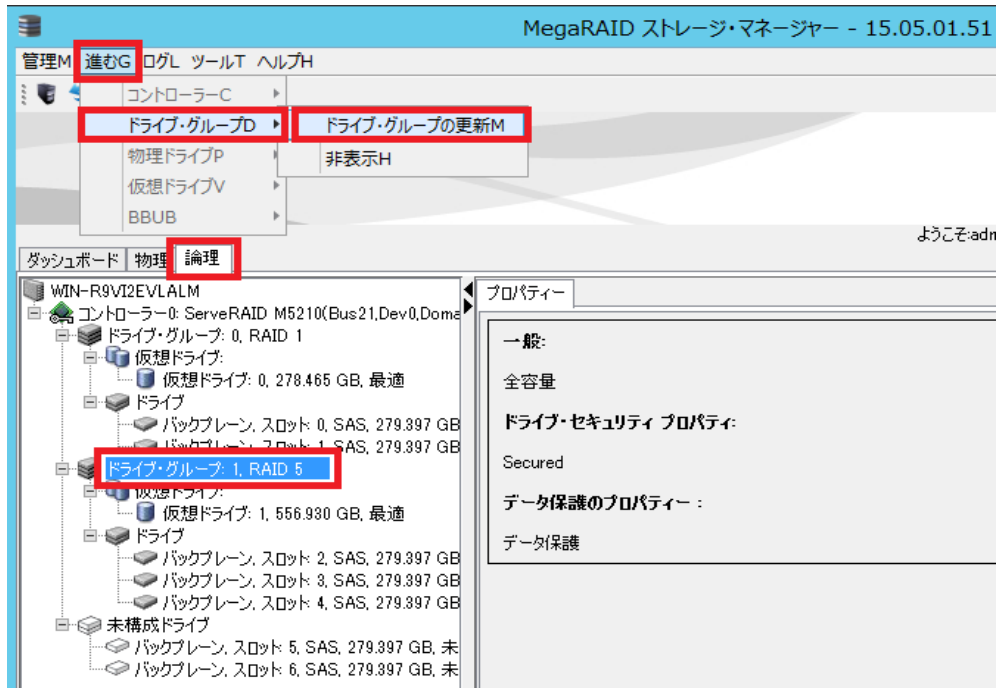

2-2 確認画面が表示されますのでチェックを付けて「はい」を押します。

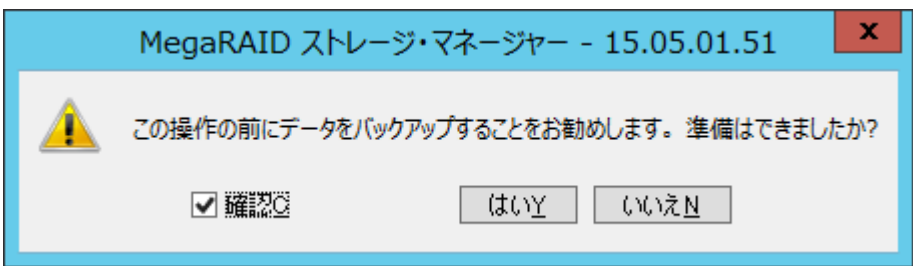

2-3 ドライブの追加の場合は RAID レベルは変更しませんので既存と同じ RAID レベルを選択して「次へ」 を押します。

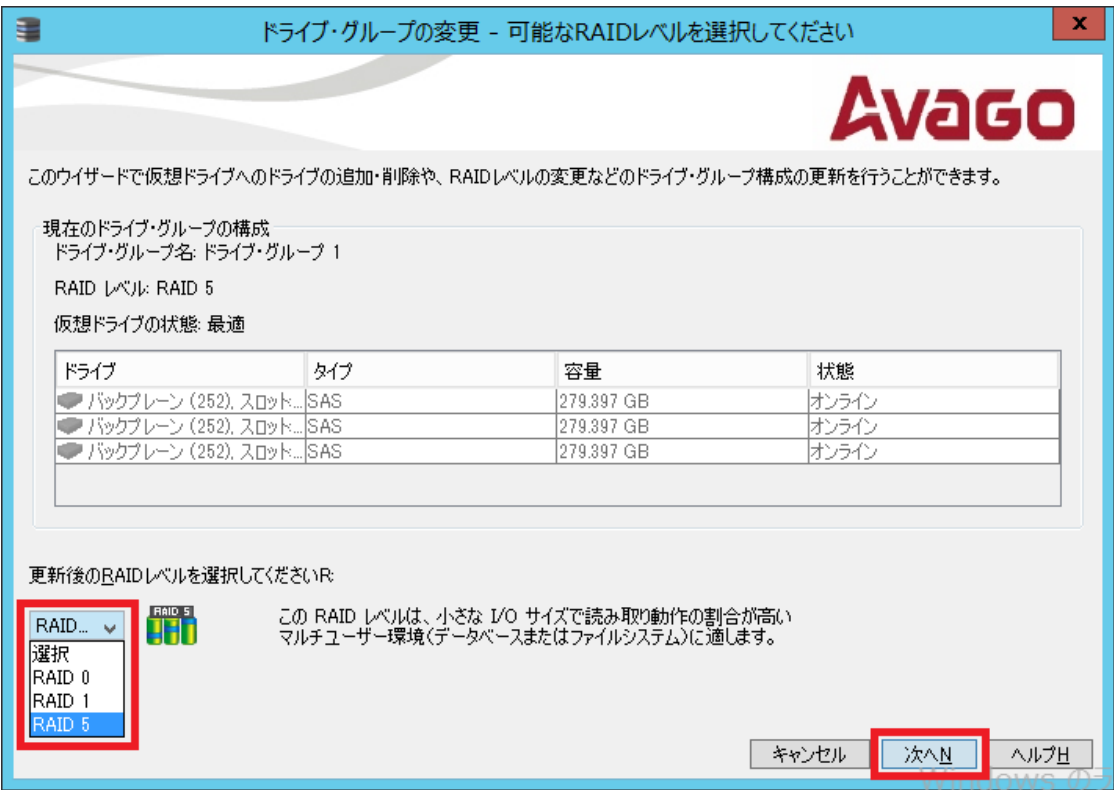

2-4 未構成のディスクが表示されますので既存アレイに追加するドライブにチェックを付けて「次へ」を押 します。

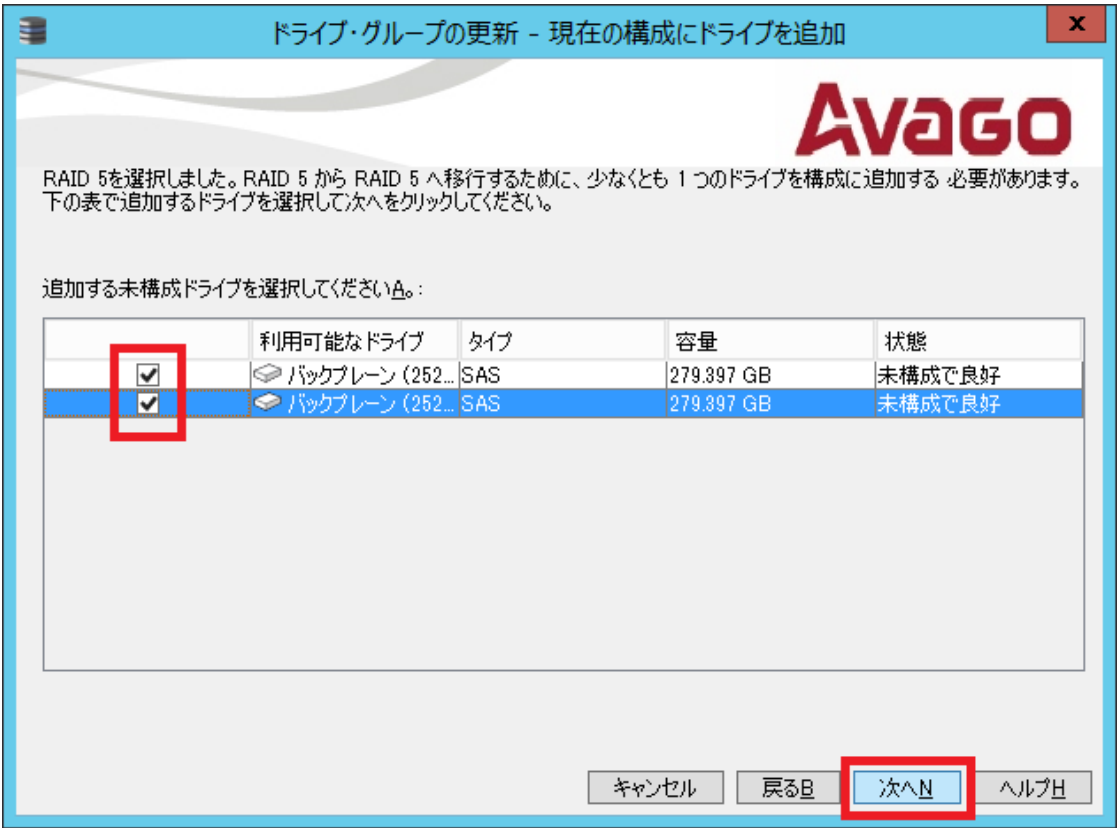

2-5 概要を確認して「終了」ボタンを押します。

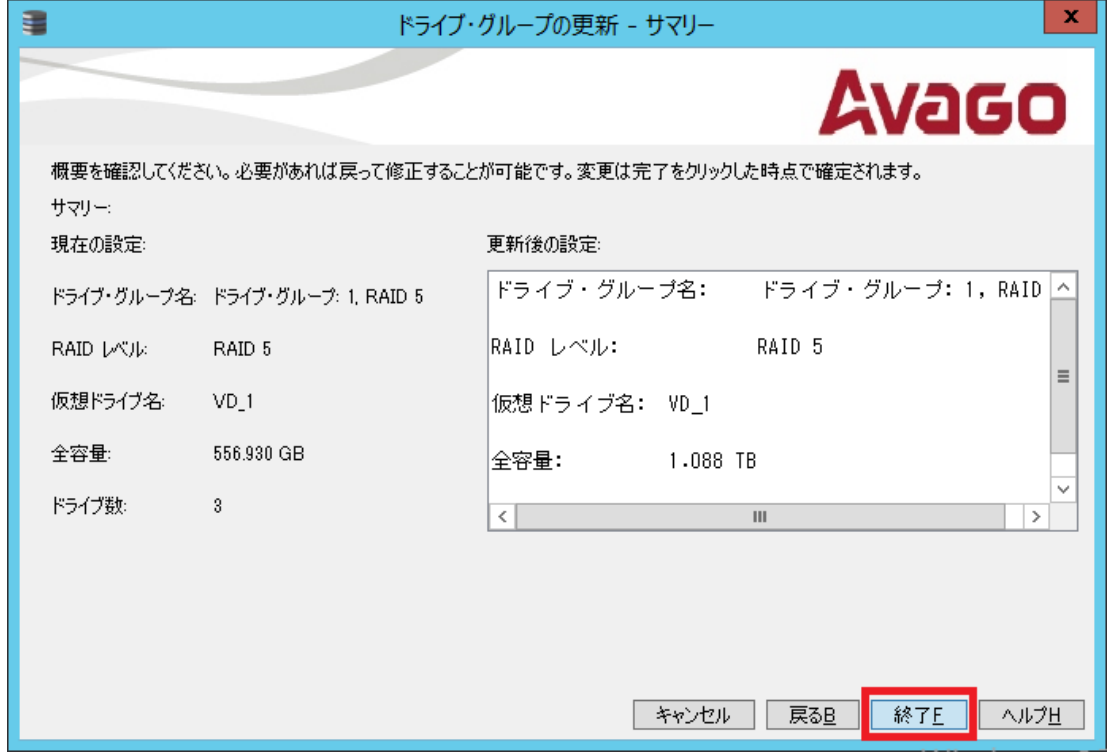

2-6 確認画面が表示されますので「Yes」を押すと再構築が開始します

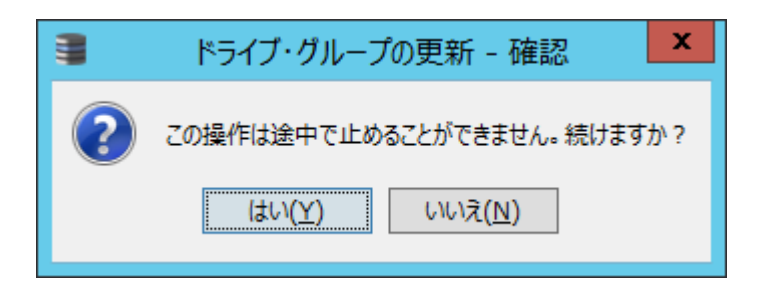

2-7 ダッシュボードにて進行状況を確認できます。

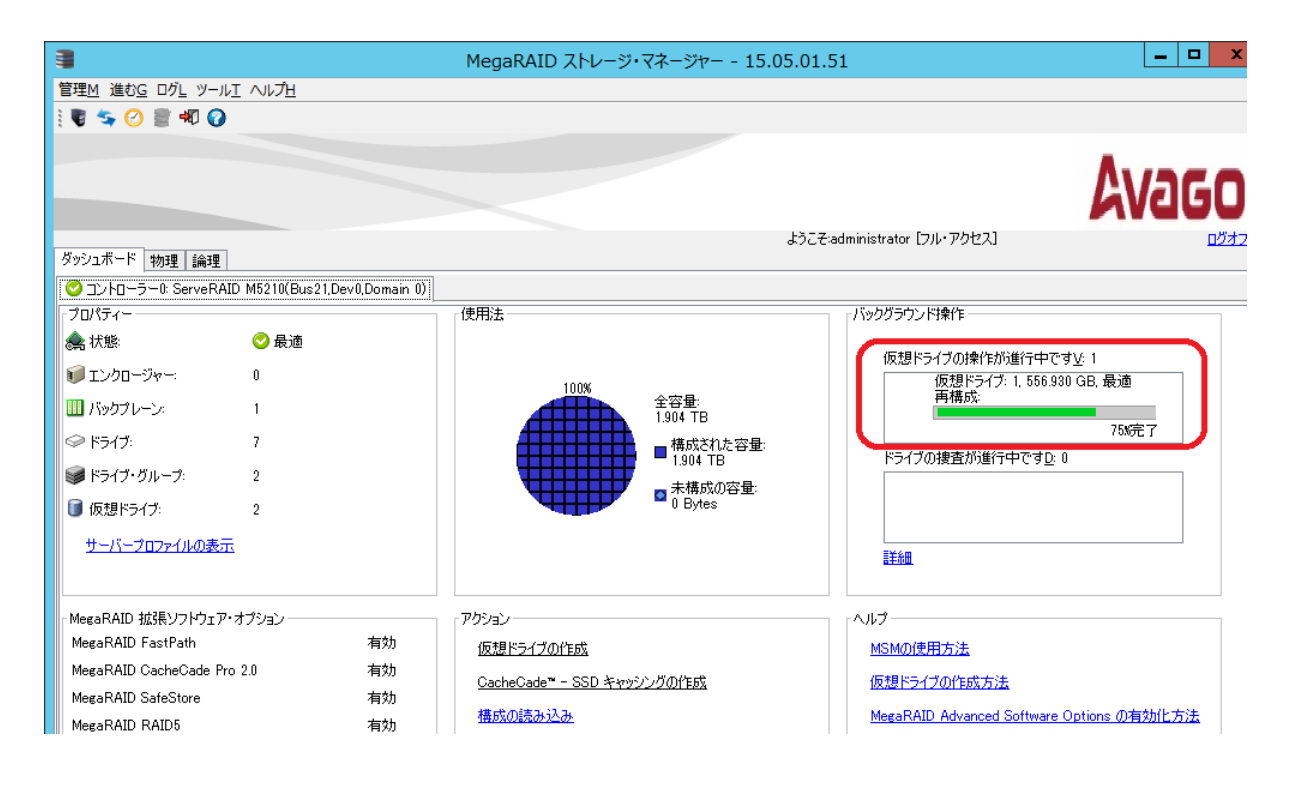

## <span id="page-9-0"></span>■ 3 AVAGO MegaRAID Configuration Utility

システムを停止して既存アレイにディスクを追加する場合は uEFI 上のツール「AVAGO MegaRAID Configuration Utility」を使用します。ServeRAID-M5014、ServeRAID-M5015 以前のモデルでは AVAGO MegaRAID Configuration Utility に対応しておりませんので WebBIOS の手順をご参照下さい。 ここでは HDD×3 RAID-5 構成に HDD×2 を追加する例を紹介しております。 (追加のドライブは既に取り付けた上での画面操作を示しております。)

3-1 サーバー起動時に F1 キーを押して uEFI の設定画面を表示し「System Settings」を選択します。

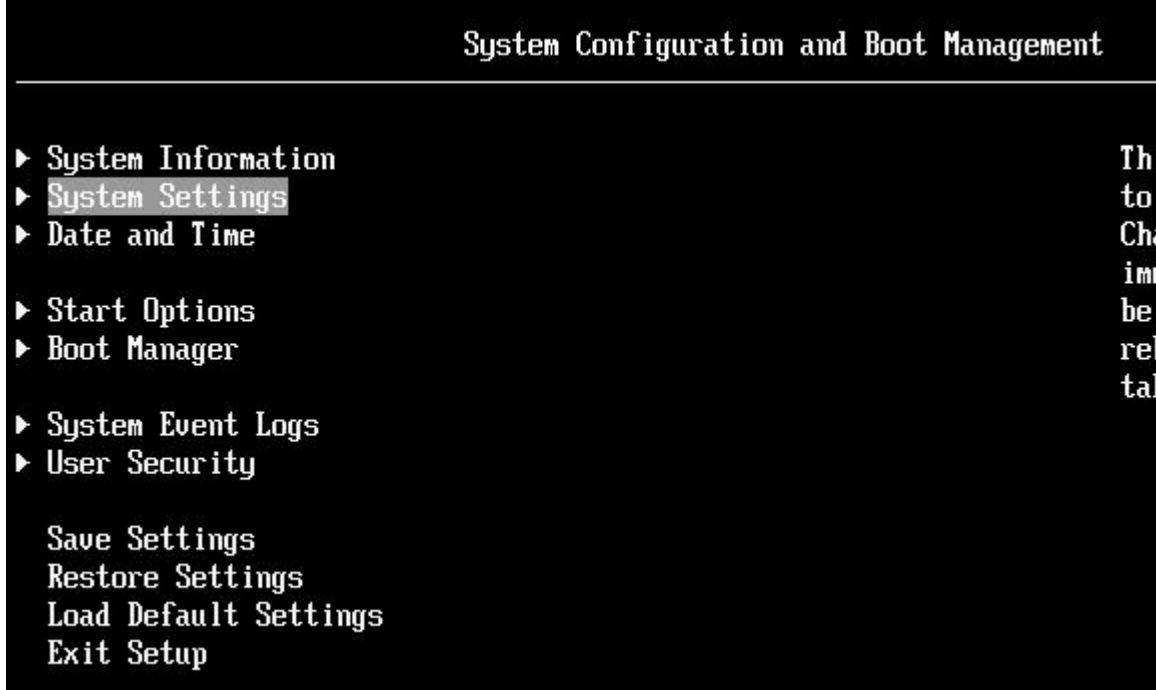

3-2 「Storage」を選択します。

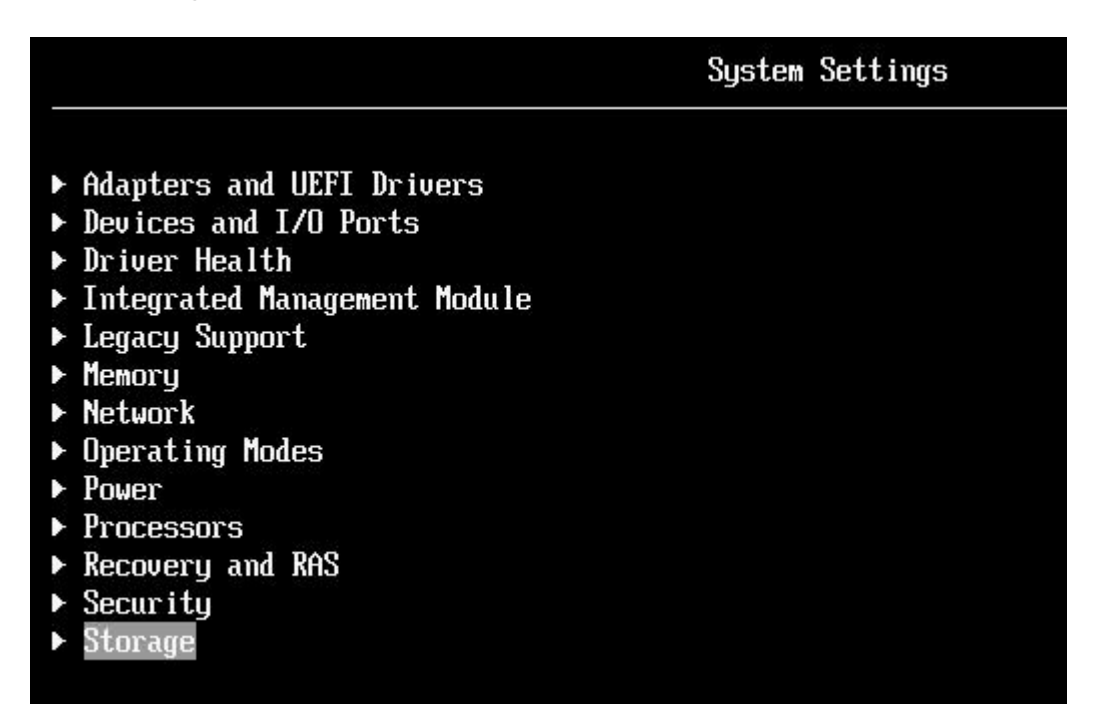

3-3 「AVAGO MegaRAID<ServeRAID Mxxxx>Configuration Utility」を選択します。

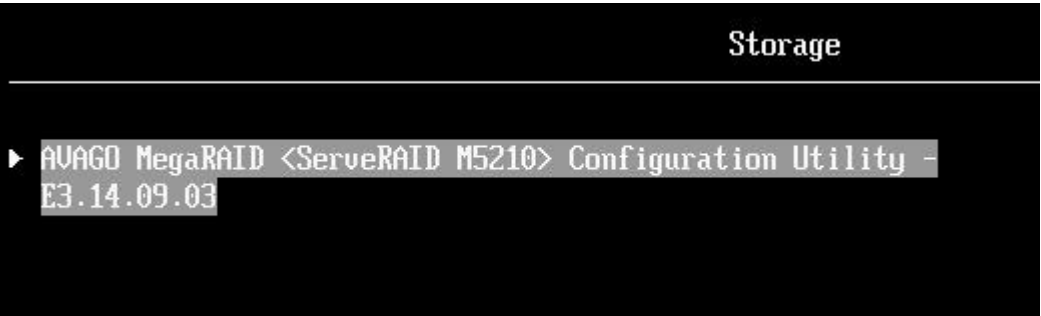

3-4 「Main Menu」を選択します。

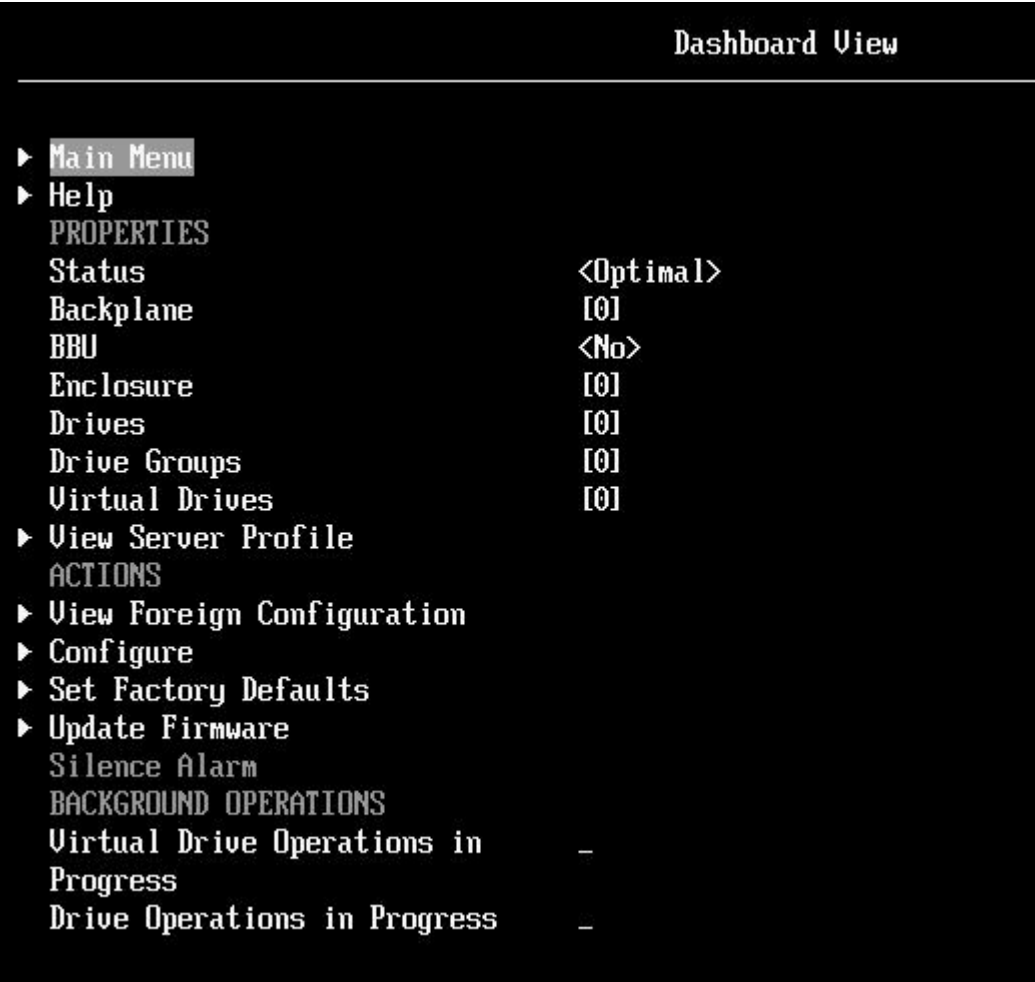

3-5 「Virtual Drive Management」を選択します。

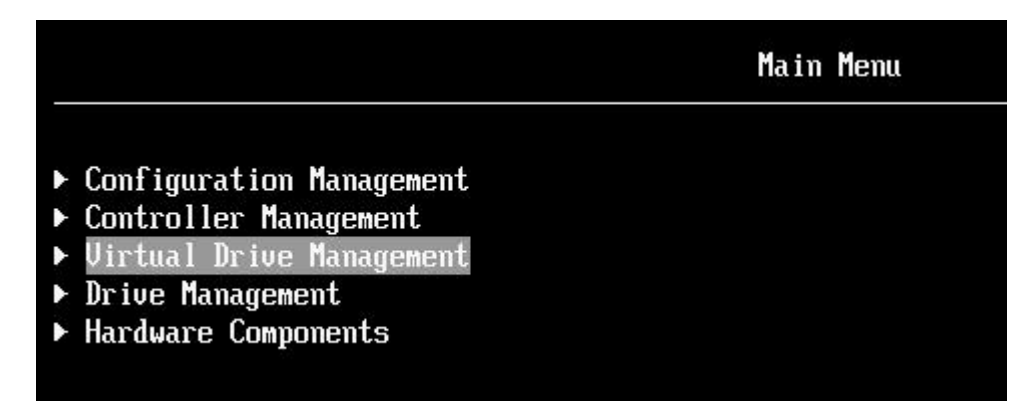

3-6 拡張の対象となる Virtual Drive を選択します。ここでは RAID-5 の VD を拡張します。

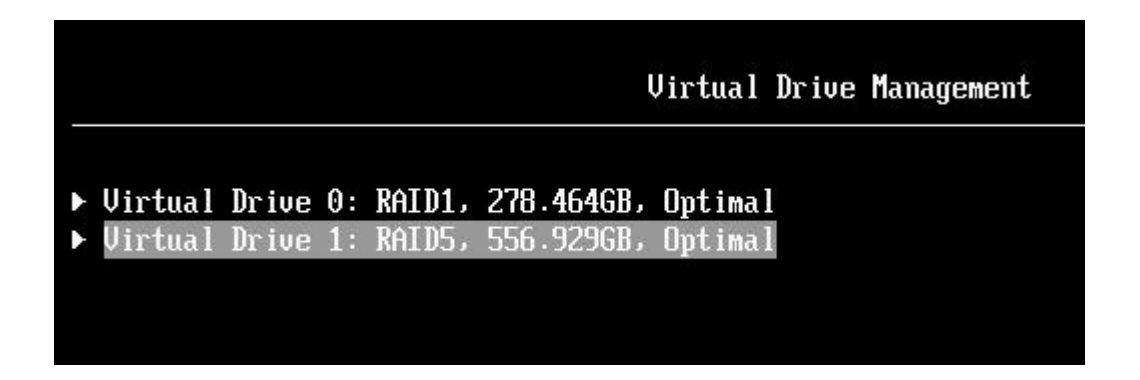

3-7 「Select Operation」を選択するとリストが表示されますのでリストから「Reconfigure Virtual Drives」を選択します。

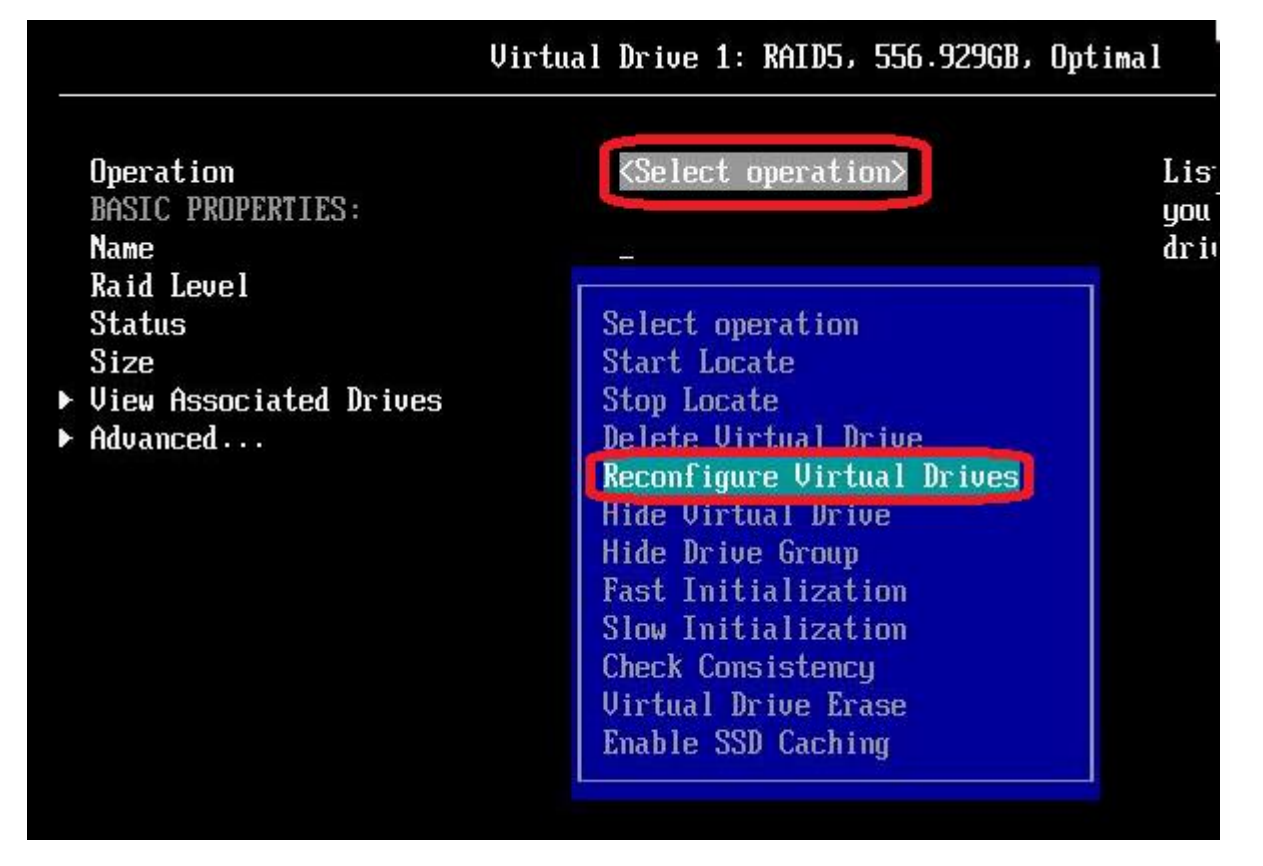

#### 3-8 「Go」を選択します。

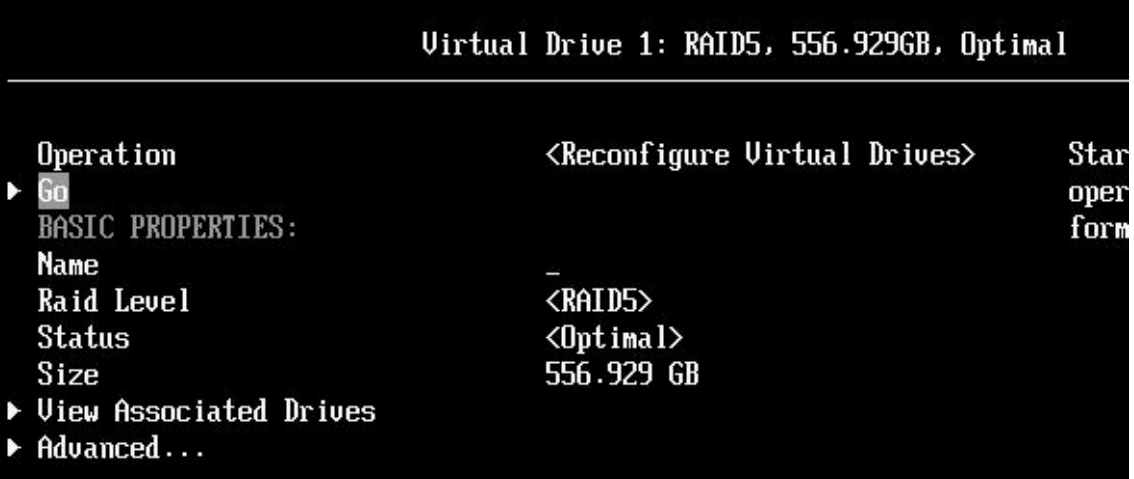

3-9 「Choose the Operation」を選択します。

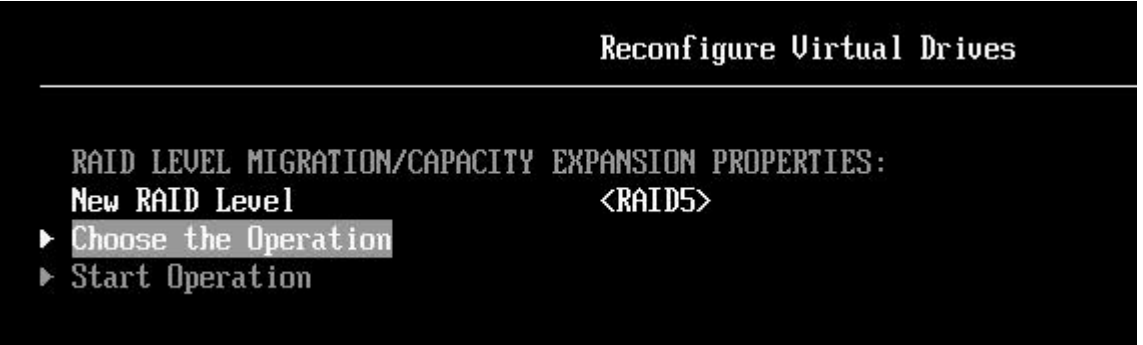

3-10 Operation が「Add Drives」になっていることを確認し、今回追加するドライブにチェック[X]を付け て「Apply Changes」を選択します。

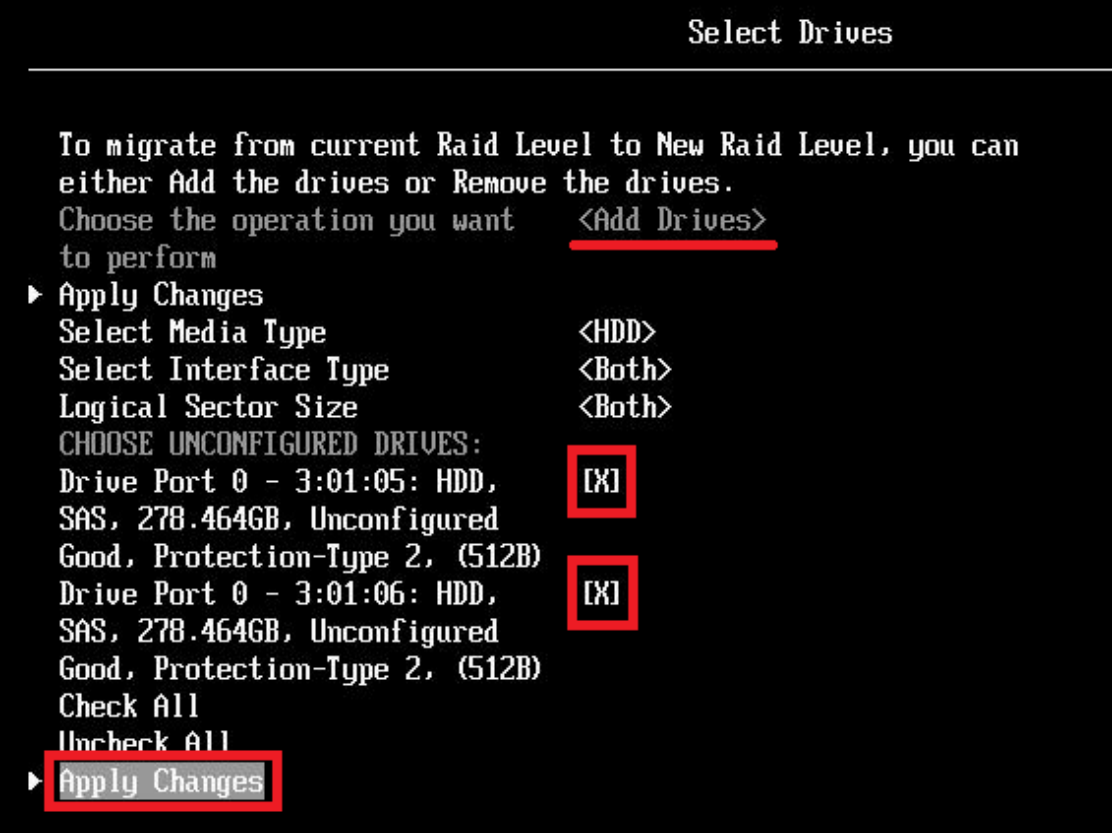

3-11 確認画面が表示されますので Confirm にチェック[X]をつけて「Yes」を選択します。

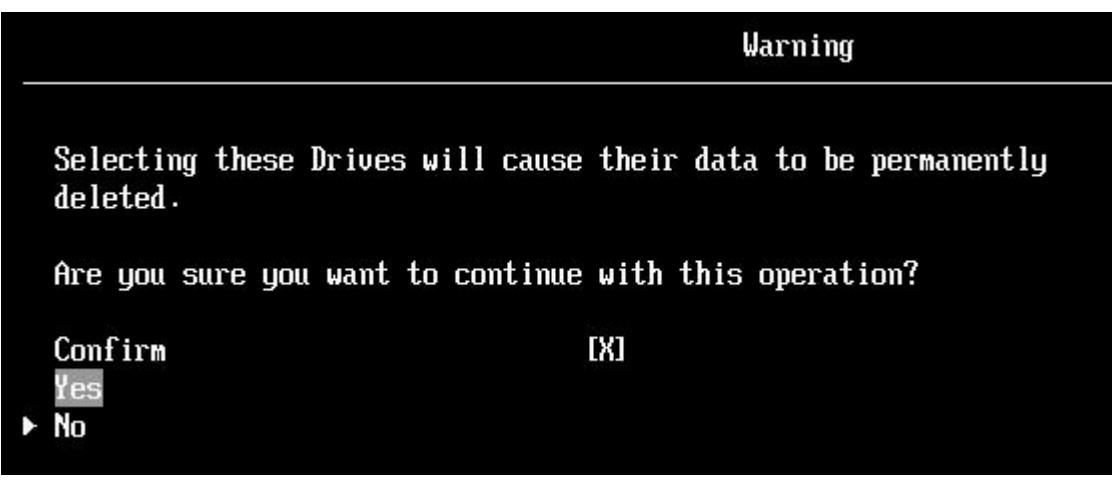

3-12 成功したというメッセージが表示されますので「OK」を選択します。

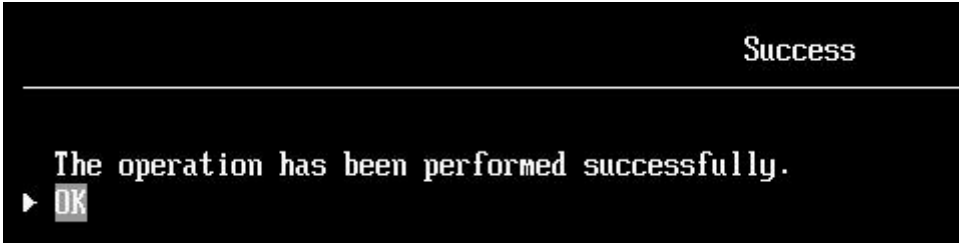

3-13 「Start Operation」を選択します。

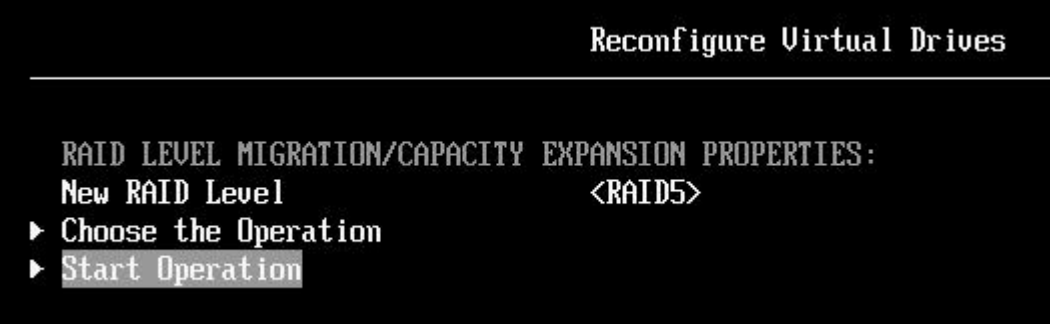

3-14 成功のメッセージが表示されますので「OK」を選択します。

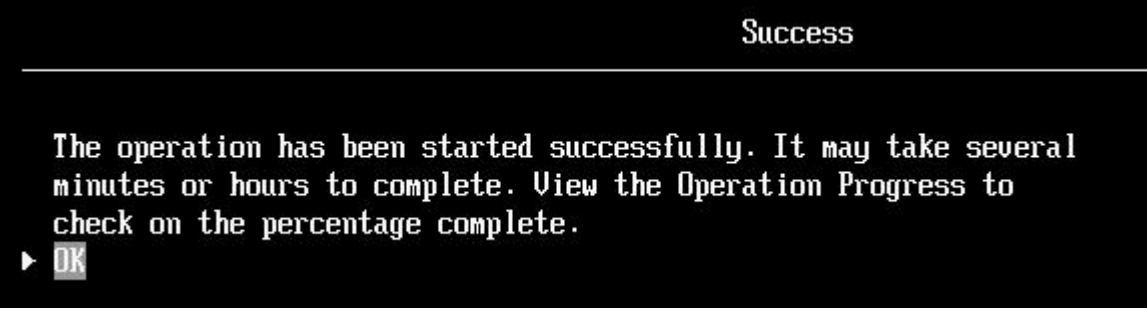

3-15 この画面に戻りますので Esc キーを押してさらに戻ります。

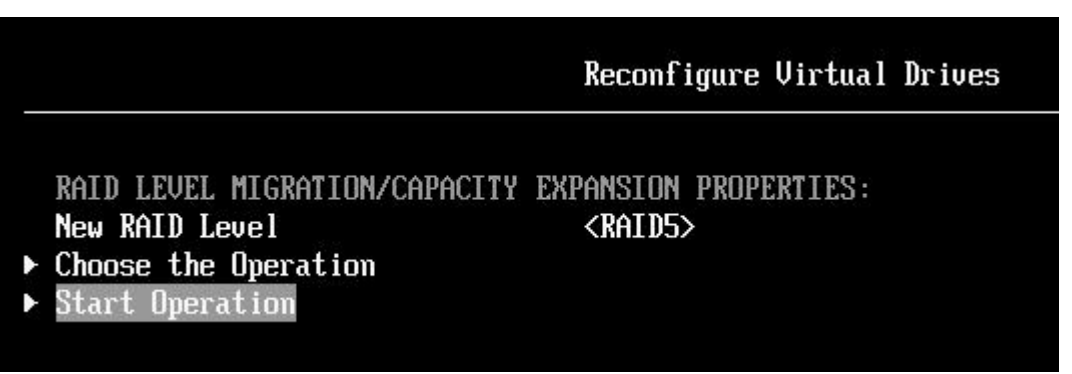

3-16 Esc キーを押して「Dashboard View」の画面まで戻り「Virtual Drive Operations in Progress」が「1」 と表示されていれば現在タスクが1つ実行中であると確認できます。ここで Enter キーを押します。

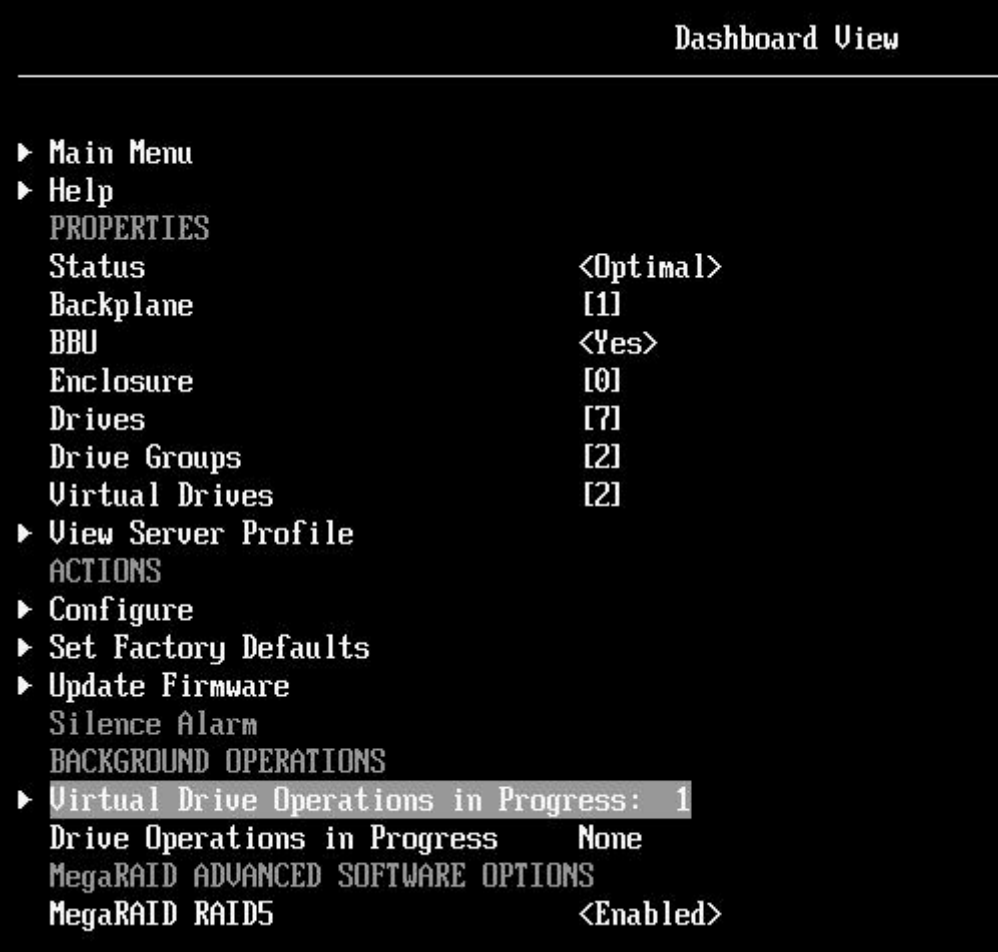

3-17 「Main menu」-「Virtual Drive Management」の画面では Reconstruction の進行状況が%で表示さ れますので状況を確認することができます。

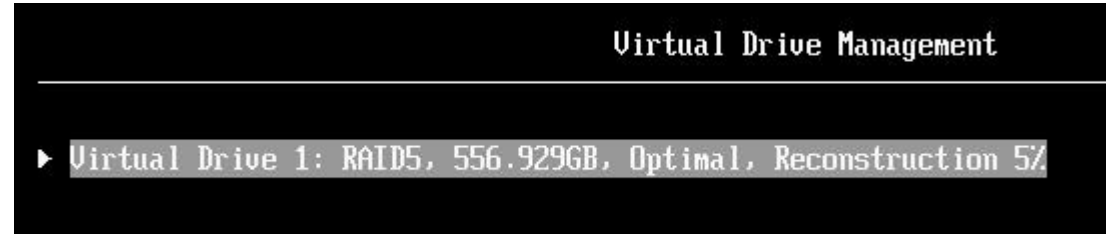

## <span id="page-15-0"></span>■4 WebBIOS

システムを停止して既存アレイにディスクを追加する場合は WebBIOS 上で行います。 ここでは HDD×3 RAID-5 構成に HDD×2 を追加する例を紹介しております。 (追加のドライブは既に取り付けた上での画面操作を示しております。)

3-1 Logical View が表示されている状態で拡張したい既存アレイの「Virtual Drive」をクリックします。

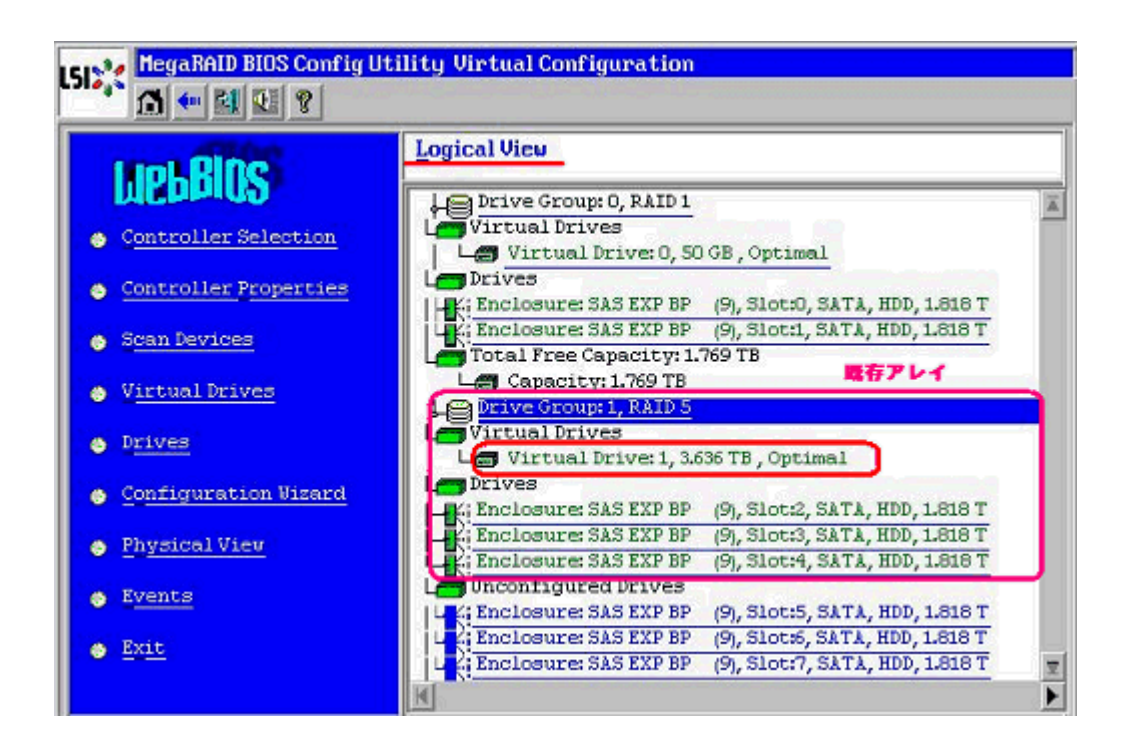

3-2 「Adv Opers」を選択して「Go」ボタンを押します。

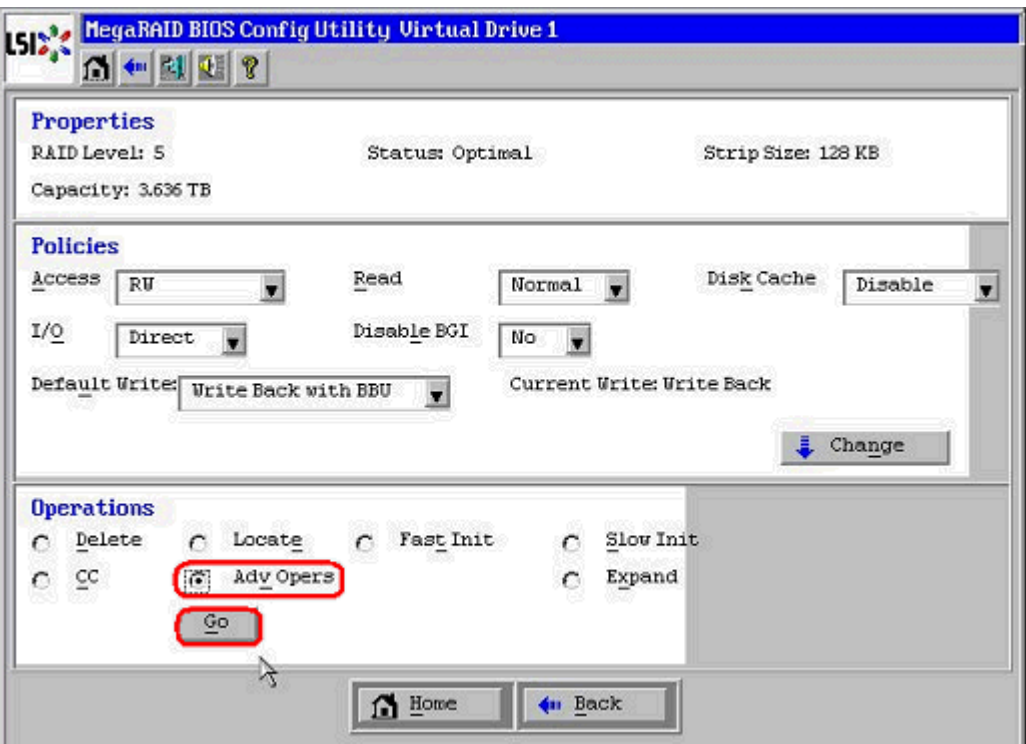

3-3 「Change RAID Level and Add Drive」を選択し、リストから追加するディスクを選択して「Go」ボ タンを押します。

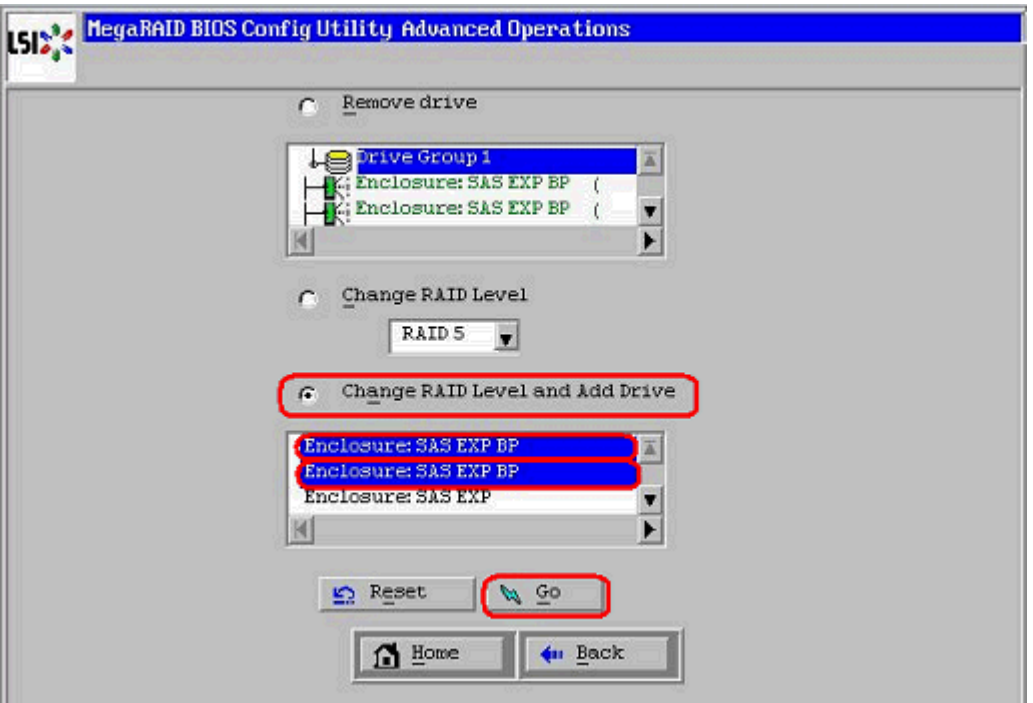

3-4 確認画面が表示されますので「Yes」ボタンを押します。

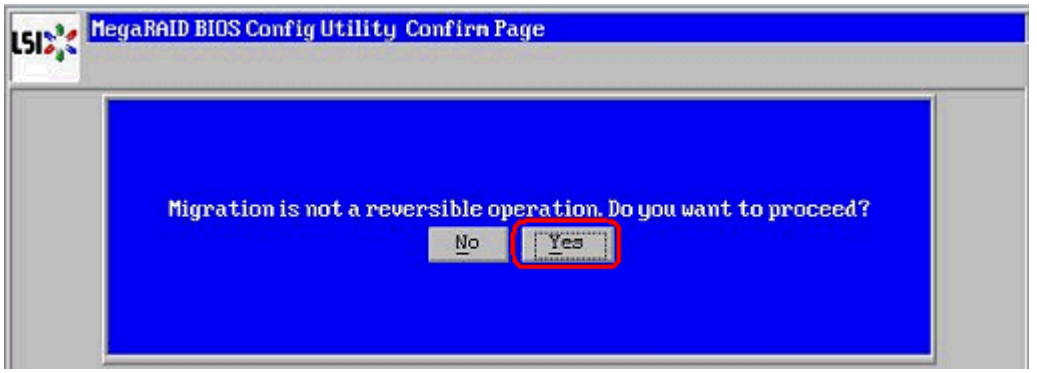

3-5 「VD Progress Info」ボタンを押すと再構築の進捗状況を確認できます。

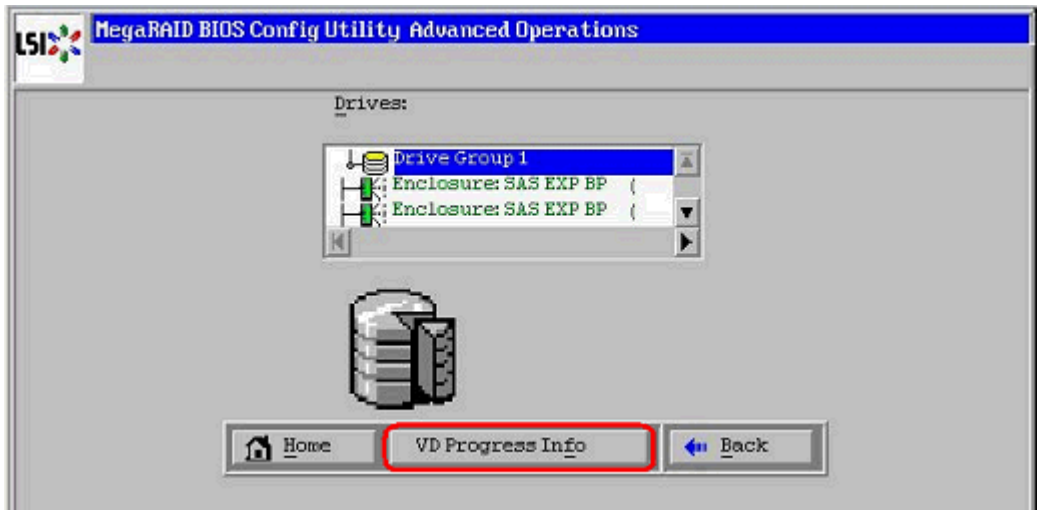

#### 3-6 再構築進捗状況画面

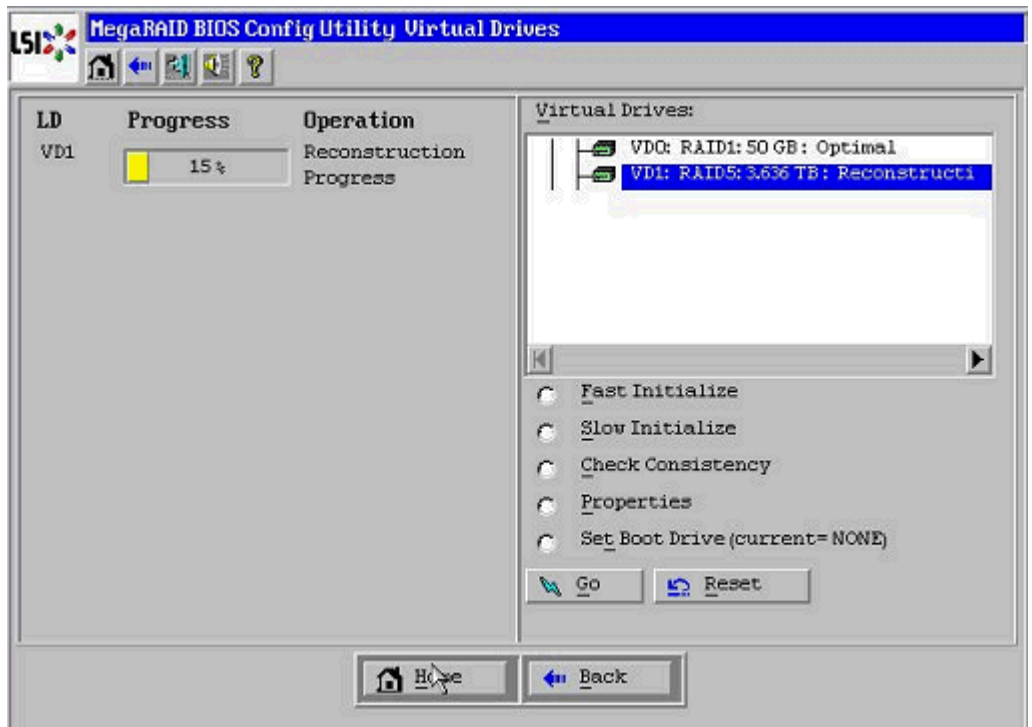

以上

#### 参考資料

ServeRAID-M Software User's Guides https://www-947.ibm.com/support/entry/myportal/docdisplay?lndocid=MIGR-5086126